## **Hauptseite/Online-Systeme**

[Versionsgeschichte interaktiv durchsuchen](https://wiki.tugraz.at) [VisuellWikitext](https://wiki.tugraz.at)

#### **[Version vom 15. Oktober 2021, 17:27 Uhr](https://wiki.tugraz.at/nawigraz/index.php?title=Hauptseite/Online-Systeme&oldid=86) [\(Quelltext anzeigen\)](https://wiki.tugraz.at/nawigraz/index.php?title=Hauptseite/Online-Systeme&action=edit&oldid=86)**

[Fa886d3111223515](https://wiki.tugraz.at/nawigraz/index.php/Benutzer:Fa886d3111223515) ([Diskussion](https://wiki.tugraz.at/nawigraz/index.php?title=Benutzer_Diskussion:Fa886d3111223515&action=view) | [Beiträge](https://wiki.tugraz.at/nawigraz/index.php/Spezial:Beitr%C3%A4ge/Fa886d3111223515)) [Markierung:](https://wiki.tugraz.at/nawigraz/index.php/Spezial:Markierungen) [Visuelle Bearbeitung](https://wiki.tugraz.at/nawigraz/index.php?title=Projekt:VisualEditor&action=view) [← Zum vorherigen Versionsunterschied](https://wiki.tugraz.at/nawigraz/index.php?title=Hauptseite/Online-Systeme&diff=prev&oldid=86)

### **[Aktuelle Version vom 2. Oktober 2023,](https://wiki.tugraz.at/nawigraz/index.php?title=Hauptseite/Online-Systeme&oldid=1024)  [11:21 Uhr](https://wiki.tugraz.at/nawigraz/index.php?title=Hauptseite/Online-Systeme&oldid=1024) [\(Quelltext anzeigen\)](https://wiki.tugraz.at/nawigraz/index.php?title=Hauptseite/Online-Systeme&action=edit)**

[323ba0e78bd817f7](https://wiki.tugraz.at/nawigraz/index.php/Benutzer:323ba0e78bd817f7) ([Diskussion](https://wiki.tugraz.at/nawigraz/index.php?title=Benutzer_Diskussion:323ba0e78bd817f7&action=view) | [Beiträge\)](https://wiki.tugraz.at/nawigraz/index.php/Spezial:Beitr%C3%A4ge/323ba0e78bd817f7) [Markierung:](https://wiki.tugraz.at/nawigraz/index.php/Spezial:Markierungen) 2017-Quelltext-Bearbeitung

(23 dazwischenliegende Versionen von 2 Benutzern werden nicht angezeigt)

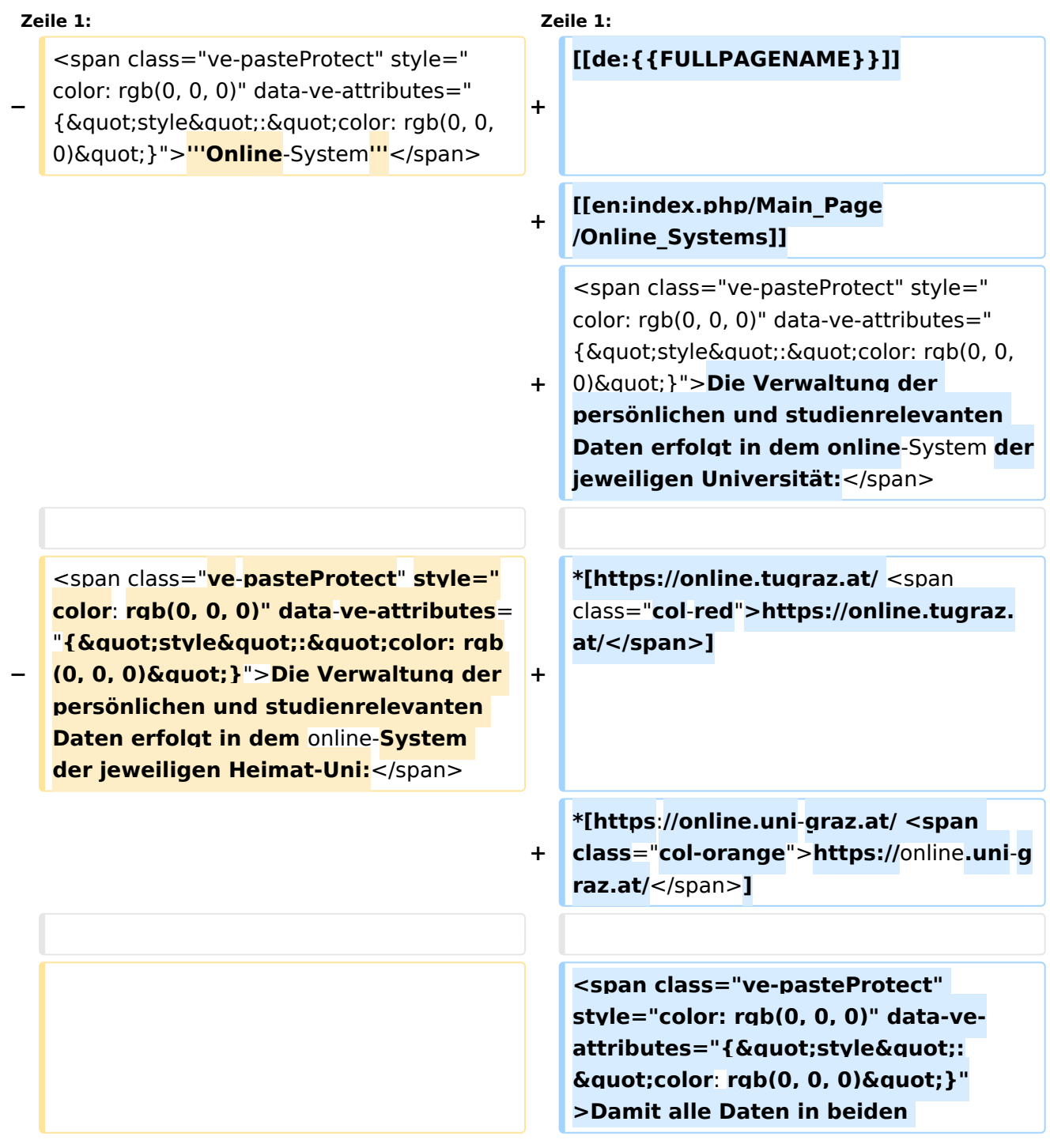

# **BlueSpice4**

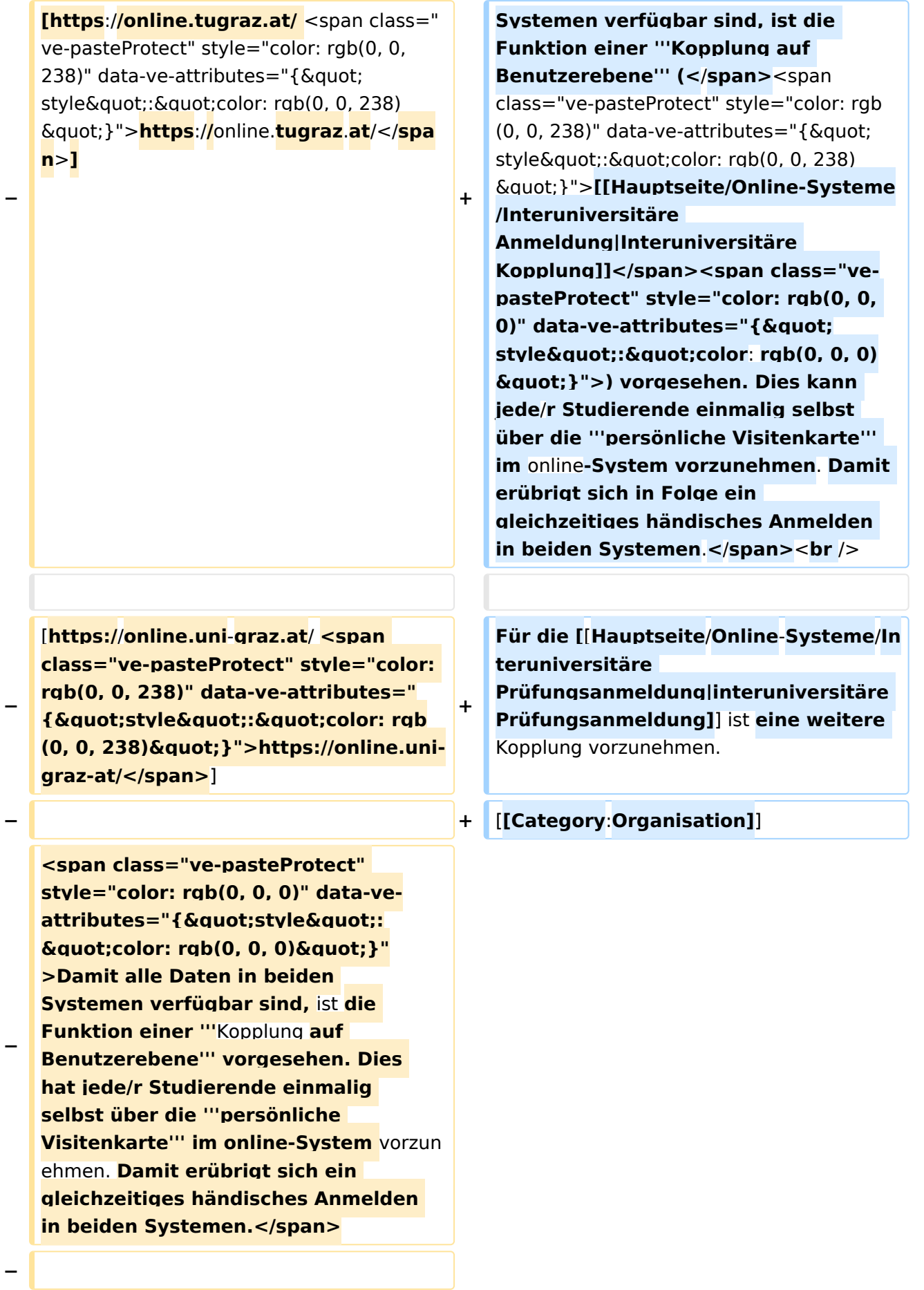

# **BlueSpice4**

**<span class="ve-pasteProtect" style="color: rgb(0, 0, 0)" data-ve**attributes="{"style":  $\alpha$ quot:color: rab(0, 0, 0)&quot: }" **>Diese "</span><span class="vepasteProtect" style="color: rgb(0, 0,**  238)" data-ve-attributes="{ & quot: style":"color: rgb(0, 0, **238)"}">**[**https**:**//wiki.tugraz.at /nawigraz/... Interuniversitäre**  Anmeldung </br>
span><span class="ve**pasteProtect" style="color: rgb(0, 0, 0)**" data-ve-attributes="{ " **style":"color: rgb(0, 0, 0) &quot;}">"</span> <span class="vepasteProtect" style="color: rgb(0, 0, 0)**" data-ve-attributes="{  $\&$  quot: **style":"color: rgb(0, 0, 0) "}">ist für die Bediensteten in der Visitenkarte verfügbar und bei den Studierenden auf der online-Startseite. Die so verwendbare Einstiegsapplikation ist bei Bediensteten und Studierenden unterschiedlich, die Applikation zur Kopplung und Datensynchronisation danach ident.</span>**

**−**

**−**

**−**

**<span class="ve-pasteProtect" style="color: rgb(0, 0, 0)" data-ve**attributes="{&quot:style&quot::  $\&$ auot:color: rab(0, 0, 0)  $\&$  auot: }" **>'''Hinweis für die online-SysOps'''< /span>**

**−**

**−**

**<span class="ve-pasteProtect" style="color: rgb(0, 0, 0)" data-ve**attributes="{"style":  $\&$ quot;color: rgb(0, 0, 0)  $\&$ quot; }" **>Der bestehende '''Prüfungsdatenaustausch''' bzgl.** 

# **BlueSpice4**

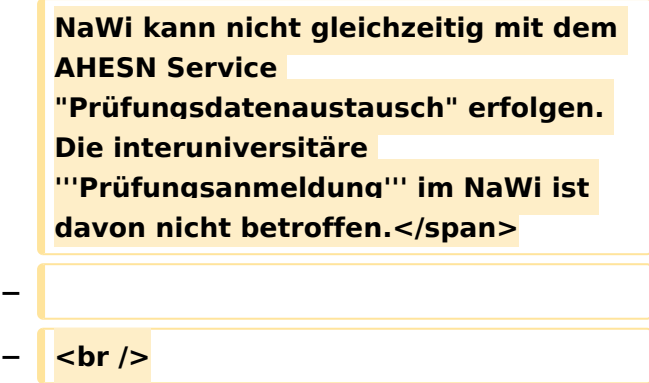

## Aktuelle Version vom 2. Oktober 2023, 11:21 Uhr

Die Verwaltung der persönlichen und studienrelevanten Daten erfolgt in dem online-System der jeweiligen Universität:

- <https://online.tugraz.at/>
- $\bullet$ <https://online.uni-graz.at/>

Damit alle Daten in beiden Systemen verfügbar sind, ist die Funktion einer **Kopplung auf Benutzerebene** [\(Interuniversitäre Kopplung](https://wiki.tugraz.at/nawigraz/index.php/Hauptseite/Online-Systeme/Interuniversit%C3%A4re_Anmeldung)) vorgesehen. Dies kann jede/r Studierende einmalig selbst über die **persönliche Visitenkarte** im online-System vorzunehmen. Damit erübrigt sich in Folge ein gleichzeitiges händisches Anmelden in beiden Systemen.

Für die [interuniversitäre Prüfungsanmeldung](https://wiki.tugraz.at/nawigraz/index.php/Hauptseite/Online-Systeme/Interuniversit%C3%A4re_Pr%C3%BCfungsanmeldung) ist eine weitere Kopplung vorzunehmen.